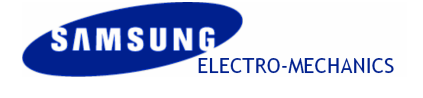

# SWL-2460C User's Guide

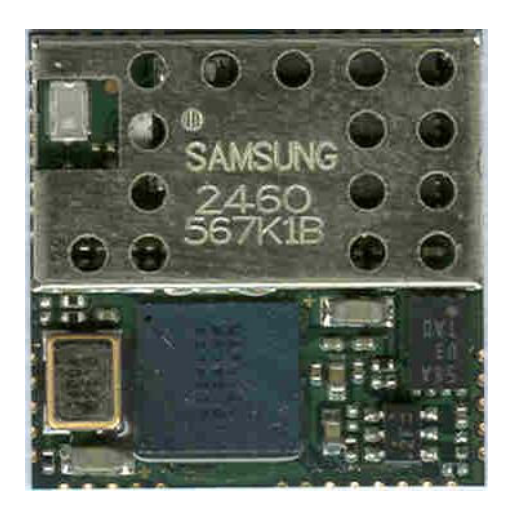

# SAMSUNG

2.4GHz Wireless LAN Networking Soultions

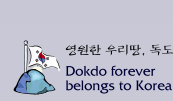

### Introduction

The MagicLan Utility is a user-mode utility designed to edit and add profiles for, as well as display and diagnostics pertaining to a selected SWL-2460C card (wireless adapter). See also:

- System Requirements
- Scan Available Networks
- Profile Management
- TCP/IP Configuration

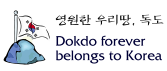

# System Requirements

- Laptop/ PC containing:
	- 16-bit PCMCIA slot
	- CF
	- 32 MB memory or greater
	- 300 MHz processor or higher
- Windows XP

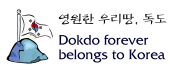

### Scan Available Networks

Click the Refresh button on the Wireless Networks tab to scan for available infrastructure and ad hoc networks.

### Connecting to a different network

• Highlight a network name and click the Configure button to connect an available netwo rk. If no configuration profile exists for that network, the Profile Management windo w opens to the General tab. Fill in the profile name and click OK to create the configuration profile for that network.

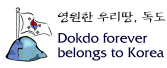

### Profile Management

Configure the wireless network adapter (wireless card) from the Wireless Networks tab of the MagicLan Utility.

- Add a profile
- Switch to a different profile
- Edit a profile
- Remove a profile

The wireless network adapter works in either infrastructure mode (which uses an access point) or ad hoc mode (a group of stations participating in the wireless LAN).

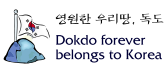

### Create or Modify a Configuration Profile

To add a new configuration profile, click New on the Wireless Networks tab. To modify a configuration profile, select the configuration from the Profile list and click the Modify button.

#### Profile Management:

- Edit the General tab.
- Edit the Security tab.
- Edit the Advanced tab.

To configure a profile for ad hoc or access point (infrastructure) mode, edit the Network Type field on the **Advanced tab**.

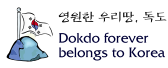

# Remove a Configuration Profile

- 1. Go to the Wireless Networks tab.
- 2. Select the profile to remove from the list of configuration profiles.
- 3. Click the Remove button.

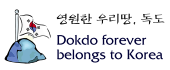

# Switching to a different configuration profile

- 1. To switch to a different profile, go to the Wireless Networks tab.
- 2. Click on the profile name in the Profile List.
- 3. Click the Activate button.

See also **Scan Available Networks**.

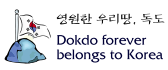

### General Tab

In the MagicLan Utility, access the General tab by clicking Configure, New or Modify on the Wireless Networks tab.

Edit the fields in the General tab to configure the configuration profile. Make sure to also edit the Security and Advanced tabs.

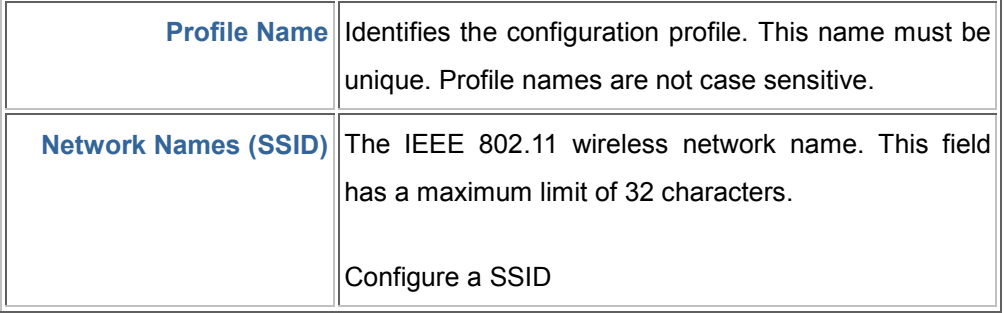

See also:

- Configure a Profile for Ad Hoc Mode
- Configure a Profile for Access Point (Infrastructure) Mode

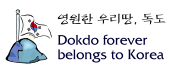

### Ad Hoc Mode Profile Configuration

To configure a profile in ad hoc mode, change the Network Type in Advanced tab. For ad hoc mode, modify the settings:

- Network Name (on **General Tab)**
- Transmit Power Level
- 802.11b/g Preamble (if using 802.11b/g)
- Wireless Mode When Starting an Ad Hoc Network

Make sure to also edit the General and Security tabs.

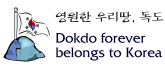

### Infrastructure (Access Point) Mode Profile Configuration

To configure a profile in infrastructure (access point) mode, change the Network Type in the Advanced tab. For access point mode, modify the settings:

- Transmit Power Level
- Power Save Mode
- 802.11b/g Preamble (if using 802.11b/g)
- Wireless Mode

Make sure to also edit the General and Security tabs.

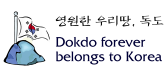

### Security Tab

In the MagicLan Utility, access the Security tab by clicking New or Modify on the Wireless Networks tab. Click the Security tab in the Profile Management window.

Edit the fields in the Security tab of Wireless Networks to configure the profile. To define the security mode, select the radio button of the desired security mode. Make sure to also edit the General and Advanced tabs.

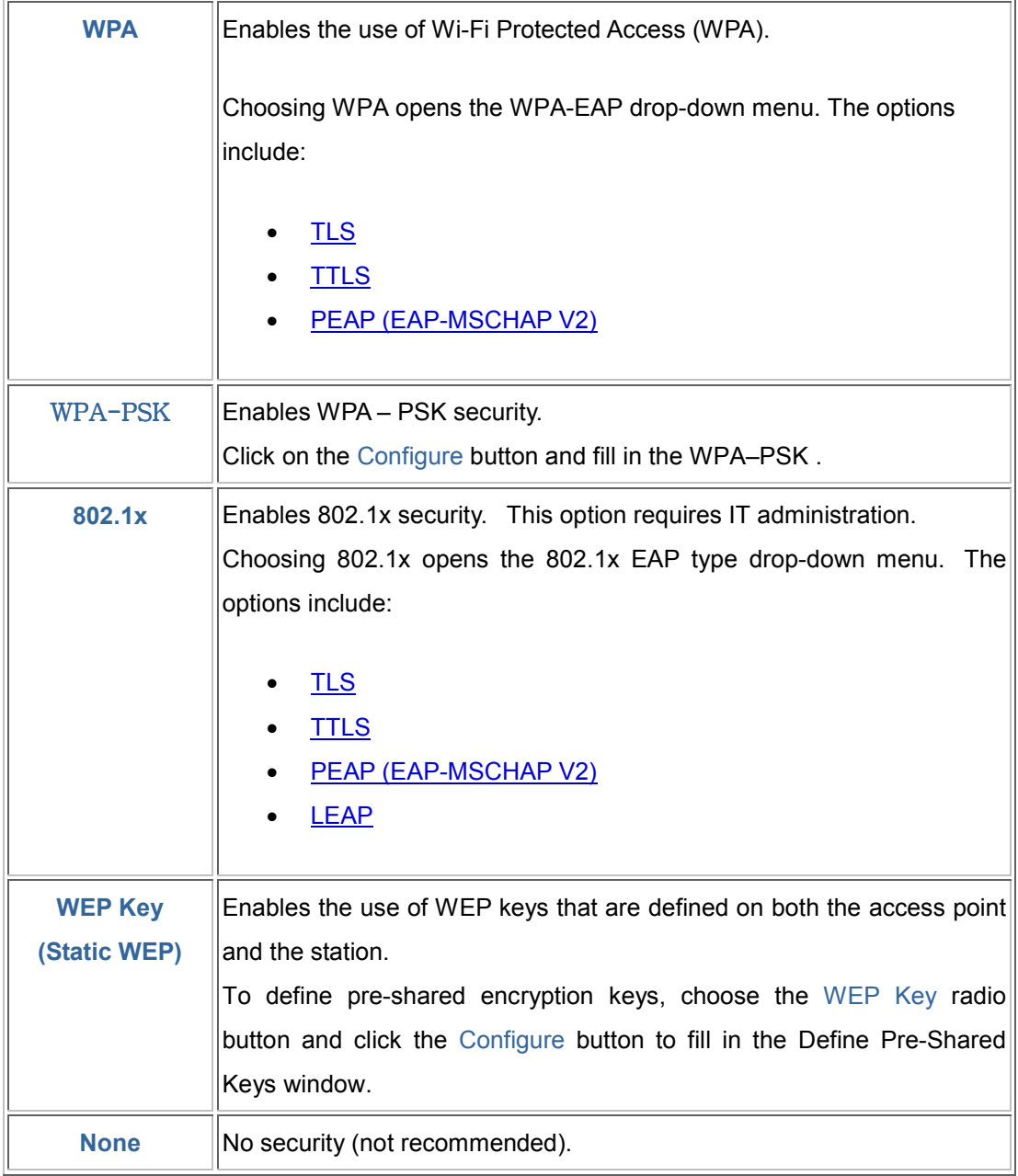

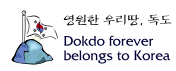

### Using TLS Security

To use EAP-TLS security In the MagicLan Utility, access the **Security tab** in the Profile Management window.

1. On the Security tab, choose the WPA radio button.

OR: On the Security tab, choose the 802.1x radio button.

2. Choose TLS from the drop-down menu.

### Enabling TLS security:

To use EAP-TLS security, the machine must already have the EAP-TLS certificates downloaded onto it. Check with the IT manager.

- 1. If EAP-TLS is supported, choose TLS from the drop-down menu on the right, then click the Configure button.
- 2. Select the appropriate certificate authority from the list. The server/domain name and the login name are filled in automatically from the certificate information. Click OK.
- 3. Click OK.
- 4. Activate the profile.

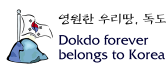

### Using TTLS Security

To use EAP-TTLS security In the MagicLan Utility, access the Security tab in the Profile Management window.

- 1. On the Security tab, choose the WPA radio button. OR: On the Security tab, choose the 802.1x radio button.
- 2. Choose TTLS from the drop-down menu.

#### Enabling TTLS security:

To use EAP-TTLS security, the machine must already have the EAP-TTLS certificates downloaded onto it. Check with the IT manager.

- 1. If EAP-TTLS is supported, choose TTLS from the drop-down menu on the right, then click the Configure button.
- 2. Select the appropriate certificate from the drop-down list and click OK.
- 3. Specify a user name for EAP authentication:
	- o Enter a EAP user name in the User Name field to use a separate user name and password and start the EAP authentication process.
- 4. Click Advanced and:
	- o Leave the server name field blank for the client to accept a certificate from any server with a certificate signed by the authority listed in the Network Certificate Authority drop-down list. (recommended)
	- o Enter the domain name of the server from which the client will accept a certificate.
	- o Change the login name if needed.
- 5. Click OK.
- 6. Enable the profile.

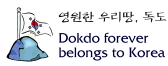

### Using PEAP-MSCHAP V2 Security

To use PEAP-MSCHAP V2 security In the MagicLan Utility, access the Security tab in the Profile Management window.

- 1. On the Security tab, choose the WPA radio button. OR: On the Security tab, choose the 802.1x radio button.
- 2. Choose PEAP (EAP-MSCHAP V2) from the drop-down menu.

To use PEAP (EAP-MSCHAP V2) security, the server must have PEAP certificates, and the server properties must already be set. Check with the IT manager.

- 1. Click the Configure button.
- 2. Select the appropriate certificate from the drop-down list.
- 3. Specify a user name for inner PEAP tunnel authentication:
	- o Enter a PEAP user name in the User Name field to use a separate user name and start the PEAP authentication process.
- 4. Click Advanced and:
	- o Leave the server name field blank for the client to accept a certificate from any server with a certificate signed by the authority listed in the Network Certificate Authority drop-down list. (recommended)
	- o Enter the domain name of the server from which the client will accept a certificate.
	- o The login name used for PEAP tunnel authentication, fills in automatically as PEAP-xxxxxxxxxxxx, where xxxxxxxxxxx is the computer's MAC address. Change the login name if needed.
- 5. Click OK.
- 6. Enable the profile.

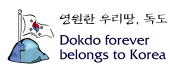

### Using LEAP Security

To use security In the MagicLan Utility, access the **Security tab** in the Profile Management window.

LEAP security requires that all infrastructure devices (e.g. access points and servers) are configured for LEAP authentication. Check with the IT manager.

### To use LEAP security

- On the Security tab, choose the 802.1x radio button. Choose LEAP from the drop-down menu.
- 1. Click the Configure button.
- 2. Enter the user name and password.
- 3. Confirm the password.
- 4. Click OK.
- 5. Enable the profile.

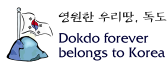

### Using WPA – PSK Security

To use WPA-PSK security In the MagicLan Utility, access the **Security tab** in the Profile Management window.

- 1. On the Security tab, choose the WPA-PSK radio button.
- 2. Click on the Configure button.
- 3. Fill in the WPA Passphrase.
- 4. Click OK.

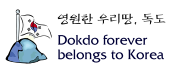

# WEP Keys

### To use the WEP keys:

- 1. Click the Define WEP Keys radio button on the **Security tab**.
- 2. Click on Configure.
- 3. Fill in the fields in the Define Pre-Shared Keys dialog box:

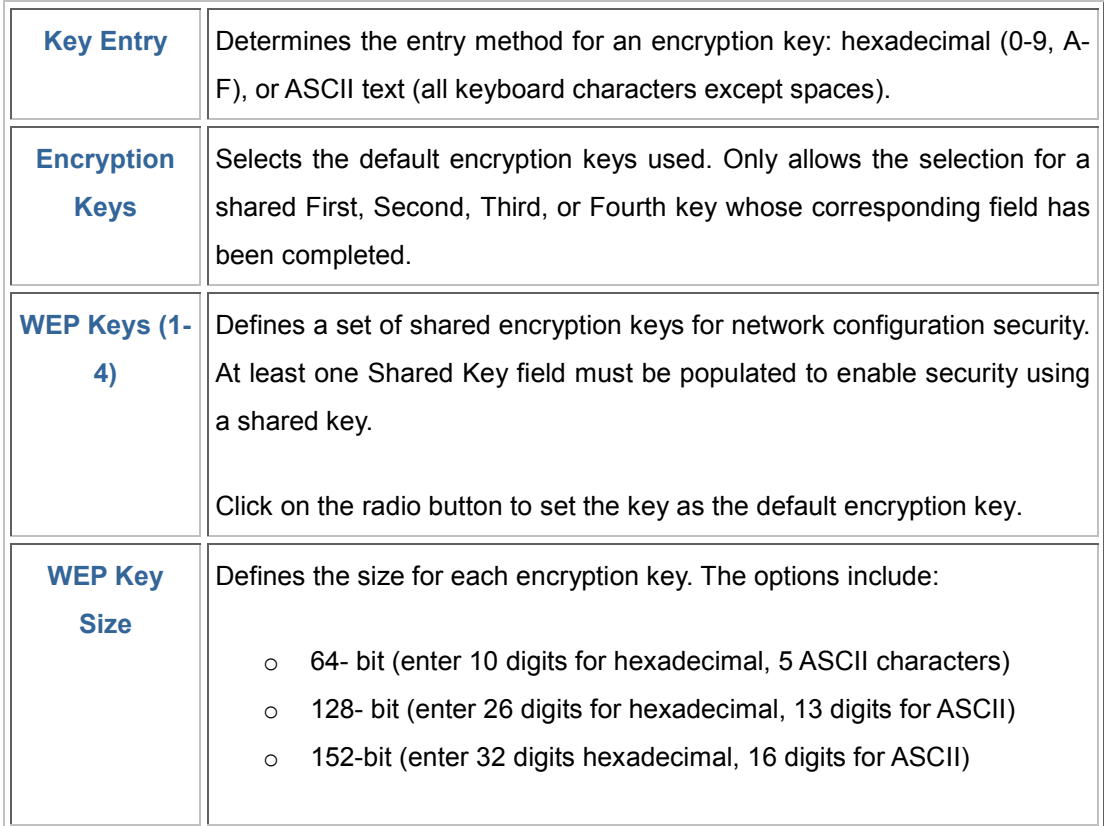

4. Click OK for the changes to take effect.

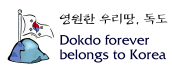

### Advanced Tab

Ī.

In the MagicLan Utility, access the Advanced tab by clicking New or Modify on the Wireless Networks tab, then clicking the Advanced tab in Profile Management.

Edit the fields in the Advanced tab of Wireless Networks to configure the profile. Make sure to also edit the General and Security tabs.

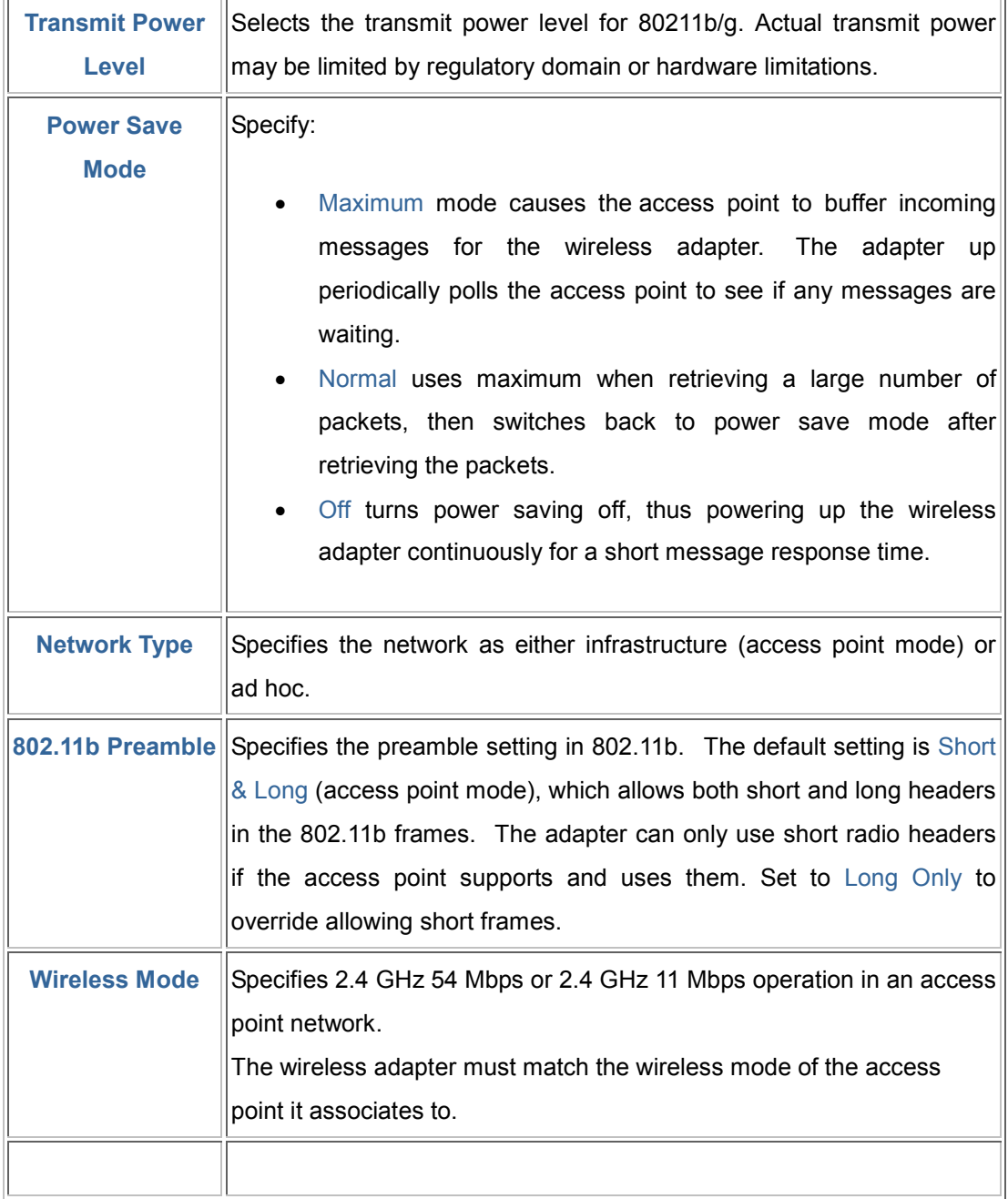

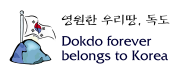

L)

### TCP/IP Configuration

#### Configuring the TCP/IP Address for the network device:

- 1. After configuring the wireless network adapter properties, open the Control Panel and open Network and Dial-up Connections.
- 2. Find the Local Area Connection associated with the wireless network adapter. Rightclick that connection, and click Properties.
- 3. Select Internet Protocol (TCP/IP) and click Properties.
- 4. Click the radio button Use the following IP address, then enter an IP address and Subnet mask. Assigning an IP address and Subnet mask allows stations to operate in access point mode (infrastructure mode) or in ad hoc mode and to have Internet access. Default gateway and DNS server information is also required.

IP configuration information (DHCP to assign the IP address, gateway and DNS server IP addresses) is usually obtained from the corporate IT staff.

Click OK to finish.

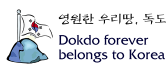

#### Appendix A- Regulatory Information

CAUTION: Changes or modifications not expressly approved by the manufacturer responsible for compliance could void the user's authority to operate the equipment

#### WARNING

This device complies with part 15 of the FCC Rules. Operation is subject to the following two conditions: (1) This device may not cause harmful interference, and (2) this device must accept any interference received, including interference that may cause undesired operation.:

#### **INFORMATION TO USER:**

This equipment has been tested and found to comply with the limit of a Class B digital device, pursuant to Part 15 of the FCC Rules. These limits are designed to provide reasonable protection against harmful interference in a residential installation. This equipment generates, uses and can radiate radio frequency energy and, if not installed and used in accordance with the instructions, may cause harmful interference to radio communications. However, there is no guarantee that interference will not occur in a particular installation; if this equipment does cause harmful interference to radio or television reception, which can be determined by turning the equipment off and on, the user is encouraged to try to correct the interference by one or more of the following measures:

- 1. Reorient / Relocate the receiving antenna.
- 2. Increase the separation between the equipment and receiver.
- 3. Connect the equipment into an outlet on a circuit difference from that to which the receiver is connected.
- 4. Consult the dealer or an experienced radio/TV technician for help

This device is intended only for OEM integrators under the following conditions:

- The antenna must be installed such that 20 cm is maintained between the  $1)$ antenna and users for all installations, and
- $2)$ The transmitter module may not be co-located with any other transmitter or antenna, and
- 3) The Module is approved using the FCC 'unlicensed modular transmitter approval' method. Therefore the module must only be used with the originally

approved antennas.

As long as the 3 conditions above are met, further transmitter testing will not be required. However, the OEM integrator is still responsible for testing their end-product for any additional compliance requirements required with this module installed (for example, digital device emissions, PC peripheral requirements, etc.).

**IMPORTANT NOTE:** In the event that any of these conditions can not be met (for example certain configurations, co-location with another transmitter, or use of a different antenna), then the FCC authorization is no longer considered valid and the FCC ID can not be used on the final product. In these circumstances, the OEM integrator will be responsible for re-evaluating the end product (including the transmitter) and obtaining a separate FCC authorization.

#### **Suggested End Product Labeling**

This transmitter module is authorized only for use in devices where the antenna may be installed such that 20 cm may be maintained between the antenna and users (for example access points, routers, wireless ASDL modems, and similar equipment). The final end product must be labeled in a visible area with the following: "Contains TX FCC ID: {INSERT FCC ID HERE}".

#### RF Exposure Statements That Must be Included in the Final Devices Users Manual

The users manual for end users must include the following information in a prominent location "IMPORTANT NOTE: To comply with FCC RF exposure compliance requirements, the antenna used for this transmitter must be installed to provide a separation distance of at least 20 cm from all persons and must not be co-located or operating in conjunction with any other antenna or transmitter."

#### Additional Information That Must be Provided to OEM Integrators

The end user should NOT be provided any instructions on how to remove or install the modular TX device.